## **Use temporary variables to summarize the contents of the CSV file**

To summarize the contents of the record for the last 24 hours, you will iterate over the rows in the CSV file and use a couple of the temporary variables to count the number of approvals and rejections.

- 1. In Rule Builder, from the **Edit** menu, select **Manage Variables**.
- 2. Click the **Temporary Variables** tab.
- 3. Click the **Add Variable** button.
- 4. In the new row that appears, in the **Name** box, type Number\_Of\_Approved.
- 5. In the **Data Type** list, select **Integer**.
- 6. Click the **Add Variable** button again. and
- 7. In the **Name** box, type Number\_Of\_Rejected and in the **Data Type** list, select **Integer**.
- 8. To confirm the creation of the variables and to close the Manage Variable Editor, click **OK**.
- 9. From the **Flow** tab, drag a **Split** action onto the link between the **Read CSV** action and the **Disable Rule Set** action.
- 10. Double -click the **Split** action and edit the action's parameters as follows:
	- a. For **Items** parameter, in the **Value** column, navigate to **CSV Parsed OK** > **CSV Data (Page Approval Record)** > **row**.
	- b. For **Per Group Delay** parameter, in the **Value** column, click the **Edit Value** button and in the **Minutes** list, select **1**. Such a long delay is fine, as a **Next** action is going to be appended to the end of the rule chain to ensure that each iteration of the split completes as quickly as possible.
	- c. Click **OK**.
- 11. In the **Split** action, disconnect the **Disable Rule Set** action from the **Each Split** event and connect it to the **Done** event by selecting the connecting link and dragging it from the **Each Split** event to the **Done** event.
- 12. In the **Changing Trigger Event** message that appears, click **OK**.
- 13. On the **Flow** tab, locate the **Branch** action and drag it to the **Each Split** event of the **Split** action.
- 14. Set the **Branch** action's condition to **Split (tableRow)** > **State Begins With Approved**.
- 15. From the **Actions** tab, drag a **Set Variables** action over the **Yes** event of the **Branch** action.
- 16. Double-click the **Set Variables** action.
- 17. In the **Parameter** column, click **%triggerEvent%**. Then in the list that appears, expand the **Temporary Variables** group and select the **Number\_Of\_Approved** variable.
- 18. Use the **Set Variables** action to increment the **Number\_Of\_Approved** temporary variables value. The following expression can be used to increment the value—it must be pasted directly into the **Number** tab of the Parameter Value editor: 1+% @Number\_Of\_Approved%.
- 19. From the **Flow** tab, drag the **Next** action over the **Set Variables Changed** event resulting action.
- 20. From the **Flow** tab, drag the **Branch** action over the **No** event of the existing **Branch** action.
- 21. Set the **Branch** action's condition to **Split (tableRow)** > **State Begins With Rejected**.
- 22. From the **Actions** tab, drag a **Set Variables** action over the **Yes** event of the **Branch** action.
- 23. Double-click the **Set Variables** action.
- 24. In the **Parameter** column, click **%triggerEvent%**. Then in the list that appears, expand the **Temporary Variables** group and select the **Number\_Of\_Rejected** variable.
- 25. Use the **Set Variables** action to increment the **Number\_Of\_Rejected** temporary variables value. The following expression can be used to increment the value—it must be pasted directly into the **Number** tab of the Parameter Value editor: 1+% @Number\_Of\_Rejected%.
- 26. From the **Flow** tab, drag the **Next** action over the **Set Variables Changed** event resulting action.
- 27. From the **Flow** tab, drag another **Next** action over the **No** event of the second **Branch** action.

The split loop of the rule chain should now look as follows:

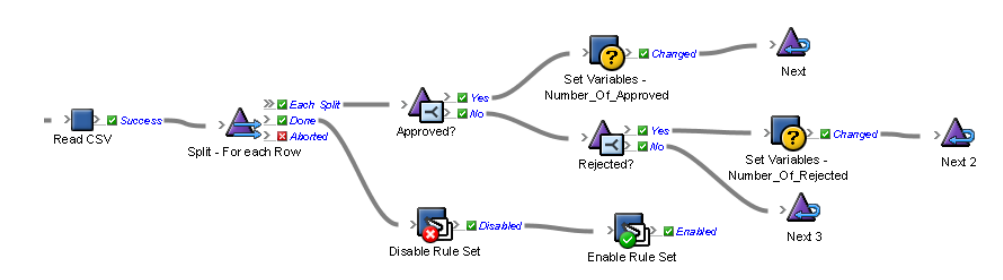